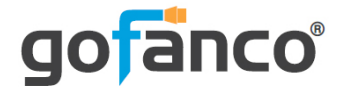

# **HDMI IP Extender 1080p - 120m User's Guide**

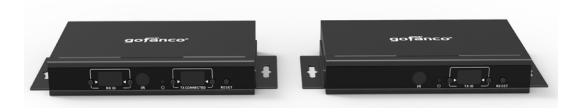

HDExtIP (Kit) HDExtIP-TX (Transmitter) HDExtIP-RX (Receiver) **Part Number**:

Thank you for purchasing from gofanco. Our products aim to meet all your connectivity needs wherever you go. For optimum performance and safety, please read the instructions carefully and keep this User's Guide for future reference. If you need more information about our products, please visit www.gofanco.com. For technical support, please email us at support@gofanco.com. For drivers/manuals download, please go to www.gofanco.com/ download.

### **Package Contents**

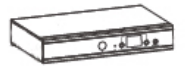

Transmitter (TX) (1pc) Receiver (RX) (1pc) User's Manual (1pc)

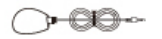

Cable (1pc)

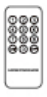

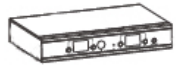

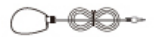

IR Blaster Extension IR Receiver Extension Power Adapter (2pcs) IR Receiver Extension Cable (1pc)

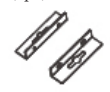

Remote control (1pc) Wall mount brackets (4pcs) Screws (8pcs)

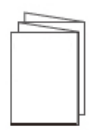

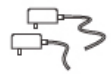

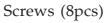

# **Introduction**

The HDMI Extender 1080p extends high definition 1080p HDMI signals from a source device to a display device through economical CAT5e/6 cabling up to 120 meters using advanced HDBitT over IP technology.

### **Features**

- Transmits HDMI signals from source device to display device up to 120 meters using economical CAT5e/6 cabling
- Supports IR remote control function to control the source device from long distances
- Offers scalable matrix configuration through IGMP IP networks, up to 256 total units combined (maximum of 100 transmitter units allowed), additional transmitter units (part # HDExtIP-TX) and receiver units (part# HDExtIP-RX) sold separately
- Supports up to 1080p@60Hz resolution
- Allows computer software control, remote control, or push button control, to select/ switch between HDMI source devices

# **Installation Requirements**

- 1. HDMI source device (computer, DVD player, etc.)
- 2. HDMI display device (SDTV/Monitor, HDTV/Monitor, projector, etc.)
- 3. UTP/STP CAT5e/6 cable following IEEE-568B wiring standard

### **Product Layout**

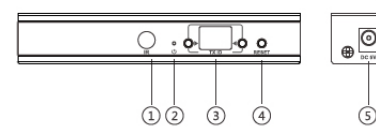

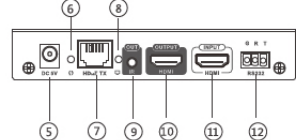

**Figure 1: Transmitter (TX)**

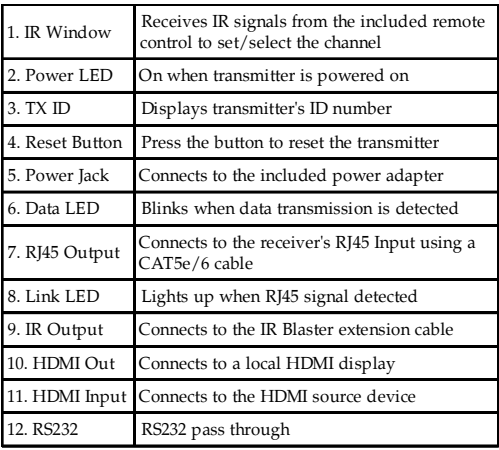

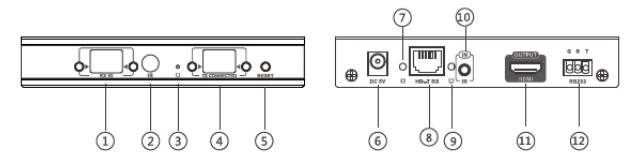

**Figure 2: Receiver (RX)**

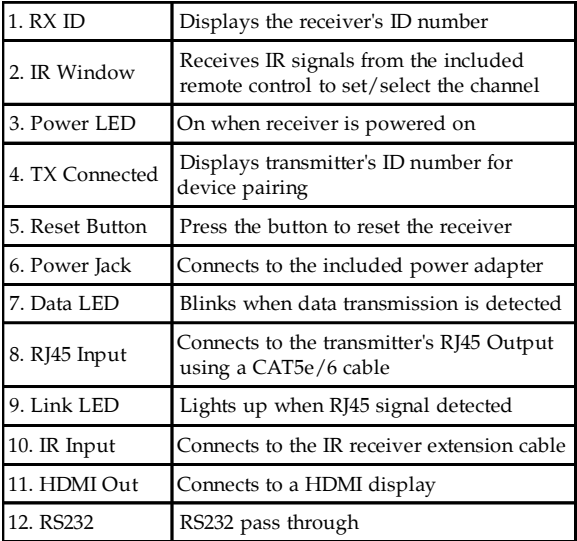

# **Hardware Installation**

We recommend CAT5e/6 with 100% copper wiring and IEEE-568B wiring standard.

#### **One to One Configuration**

- 1. Power off all devices including your HDMI source and HDMI display(s).
- 2. Connect your HDMI source device to the Transmitter's HDMI Input connector with an HDMI cable (HDMI cable not included).
- 3. Optional: Connect a HDMI display to the Transmitter's HDMI out connector with an HDMI cable (HDMI cable not included) for local monitoring of the HDMI signal.
- 4. Optional: Connect the IR Blaster Extension Cable to the Transmitter's IR output port. Face the eye towards your HDMI source device's IR window. This connection is needed only if you need to control your HDMI source from the remote location.
- 5. Plug your CAT5e/6 cable between the Transmitter's RJ45 Output and Receiver's RJ45 Input.
- 6. Connect your HDMI display to the Receiver's HDMI ouput connector with a HDMI cable (HDMI cable not included).
- 7. Optional: Connect the IR Receiver Extension Cable to the Receiver's IR input port. This connection is needed only if you need to control your HDMI source device from the remote location.
- 8. Plug the included power adapters into the Transmitter's and Receiver's power jacks, then plug both power adapters into a reliable power source.
- 9. Power on all connected devices.
- 10. The HDMI extender is ready for use.

### Network Configuration

Dedicated unmanaged IGMP Gigabit Ethernet switches are recommended for the best performance and reliability.

- 1. Power off all devices.
- 2. Connect your HDMI source device to the Transmitter's HDMI Input connector with an HDMI cable (HDMI cable not included).
- 3. Optional: Connect a HDMI display to the Transmitter's HDMI out connector with an HDMI cable (HDMI cable not included) for local monitoring of the HDMI signal.
- 4. Optional: Connect the IR Blaster Extension Cable to the Transmitter's IR output port. Face the eye towards your HDMI source device's IR window. This connection is needed only if you need to control your HDMI source from the remote location.
- 5. Plug your CAT5e/6 cable between the Transmitter's RJ45 Output and a switch or router on your IP network.
- 6. Connect your HDMI display to the Receiver's HDMI ouput connector with a HDMI cable (HDMI cable not included).
- 7. Optional: Connect the IR Receiver Extension Cable to the Receiver's IR input port. This connection is needed only if you need to control your HDMI source device from the remote location.
- 8. Plug your CAT5e/6 cable between the receiver's RJ45 Input and a switch or router on your IP network.
- 9. Plug the included power adapters into the Transmitter's and Receiver's power jacks, then plug both power adapters into a reliable power source.
- 10. Power on all connected devices.
- 11. The HDMI extender is ready for use.

### **Connection Diagram**

**One to One Configuration** 

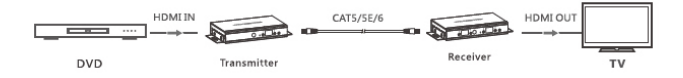

Network Configuration

Maximum 256 combined units, limited to 100 transmitter units. Dedicated unmanaged IGMP Gigabit Ethernet switches are recommended for best performance and reliability.

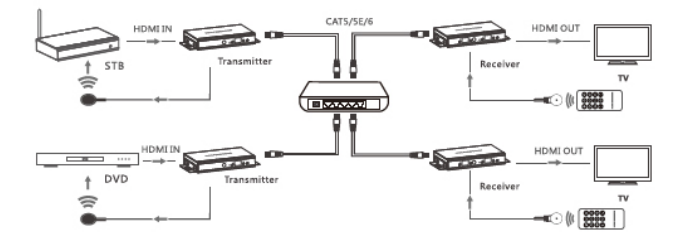

# **IR User Guide**

#### IR Extension Cables

The IR Blaster extension cable should be plugged into the IR Out port of the transmitter and the IR Receiver extension cable should be plugged into the IR In port of the receiver. The emitter of the IR Blaster extension cable should be placed as close to the IR receiver window of the source device.

#### Remote Control

Use the included remote control to set/select the TX ID on the transmitter and the TX connected ID on the receiver for device pairing.

## **Device ID Control User Guide**

#### Push Button Control

Press the left or right button control to change the Device ID and Connection ID to the desired number. To connect to the desired HDMI source device, set the Receiver's TX Connected ID to match the Transmitter's TX ID for successful device pairing.

# **Computer Control User Guide**

The **HDbitT E-Matrix Control Center** application is compatible with Windows only. Download it from www.hdbitt.com/download-matrix.

- 1. Connect your Windows computer to the Ethernet network.
- 2. For non-DHCP networks:

Change your computer's IP address to 192.168.1.xxx (xxx can be 0 to 255), the same subnet as your TX and RX unit.

For DHCP enabled networks:

Enable DHCP on your computer and connect it to the network. (Note: If DHCP is enabled simply plug into your network)

3. Open the application downloaded earlier, the interface is displayed, see Figure 1.

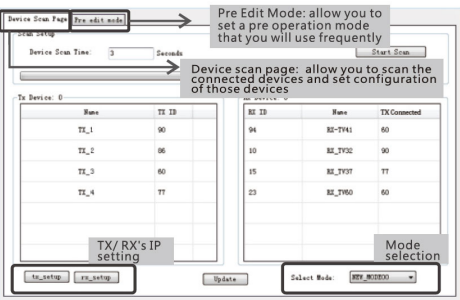

**Figure 1**

### IP Setting

The Transmitter's default IP address is 192.168.1.238, the Receiver's default IP address is 192.168.1.239. There is no need to change the IP address even when multiple transmitters and/ or receivers are connected to your IP network simultaneously. However, if a change is needed follow the steps below. Note: The examples show TX unit settings, the steps for RX unit are the same.

1. Click Tx\_setup, see Figure 2.

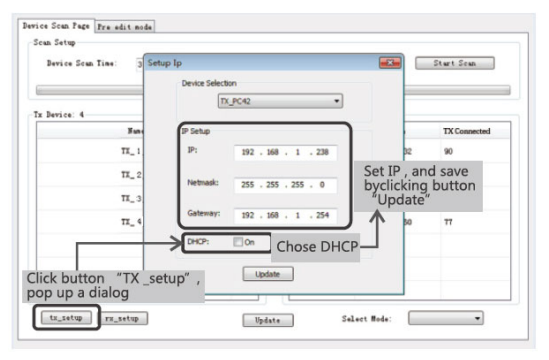

**Figure 2**

2. Enter the desired IP address, click Update to save the changes.

Device Name

Use this section to change the device name.

1. Click Start Scan to open the editing window, see Figure 3.

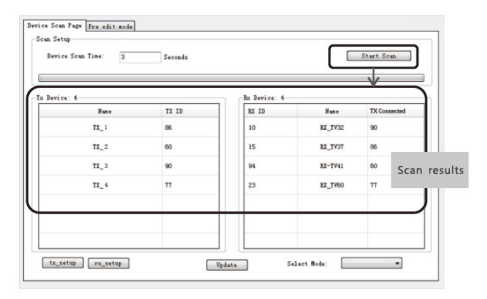

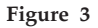

2. Double click on a TX unit to update, then click OK to save the changes, see Figure 4.

| Tz Device: 4       | Change Name  | $-23-$            |                     |
|--------------------|--------------|-------------------|---------------------|
| Nur e              |              | Name <sub>1</sub> | <b>TX</b> Connected |
| 11.1               | $TX_1$       | RX_TV32           | 90                  |
| 71.2               |              | <b>BI TW3T</b>    | 86                  |
| $\pi$ <sub>3</sub> | Carde<br>OK. | RX-TV41           | 60                  |
| 77.4               |              | 81_TV60           | $^{77}$             |
|                    |              |                   |                     |

**Figure 4**

#### Device ID

- 1. Click on TX ID of the device you want to change, select an available ID from the drop down box, see Figure 5.
- 2. Click Update to save the changes.

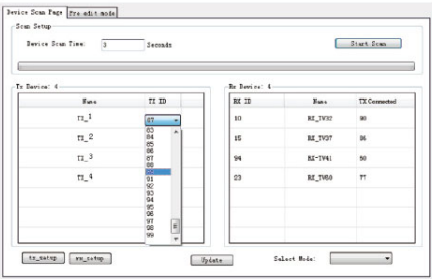

**Figure 5**

### Operating Modes

An operating mode is a group of input and output devices allowing easy selection of desired viewing outcome quickly and stress free.

- 1. Click on Pre edit mode tab.
- 2. Select the input and output IDs.
- 3. Enter a name for the operating mode, then press OK to save.

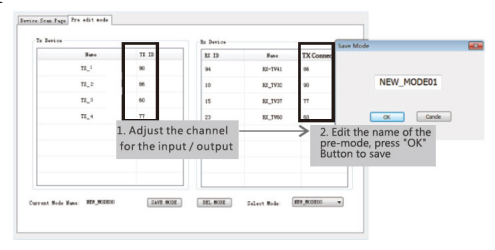

### Operating Mode Selection

- 1. Click on Select Mode.
- 2. Choose the desired operating mode.

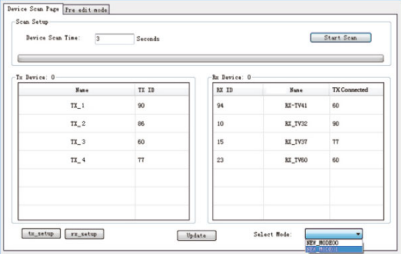

### **Wireless Control APP**

Requires installing a wireless access point on the dedicated LAN.

- 1. Download the Android and Apple wireless APP from www.hdbitt.com/downloadmatrix.
- 2. Connect to wireless access point which has the same subnet as the TX and RX units.
- 3. TX ID, RX ID, TX connected can be reset by this APP, along with editing the device name.

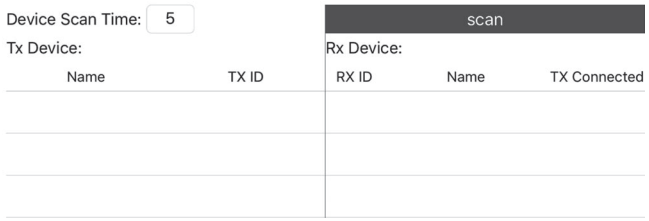

# **FAQ & Solutions**

If the extender is not working properly, please press the reset button on both the transmitter and receiver. Doing this will usually solve any problems.

- Q: The TV displays "Waiting for connection":
- A: 1) Please check the power supply of both transmitter and receiver is connected and powered on.

2) Please check the receiver's ID matches the transmitter's ID.

3) Please make sure all of the transmitter's IDs are different.

- Q: TV displays "Please check the transmitter input signal":
- A: 1) Check HDMI source signal input. Connect the HDMI source directly to the display to verify the signal output.

2) Check the HDMI cable connection or use a different HDMI cable.

- Q: The remote display is not stable:
- A: 1) Please make sure the switch/router and LAN are IGMP compliant and functioning.

# **Specifications**

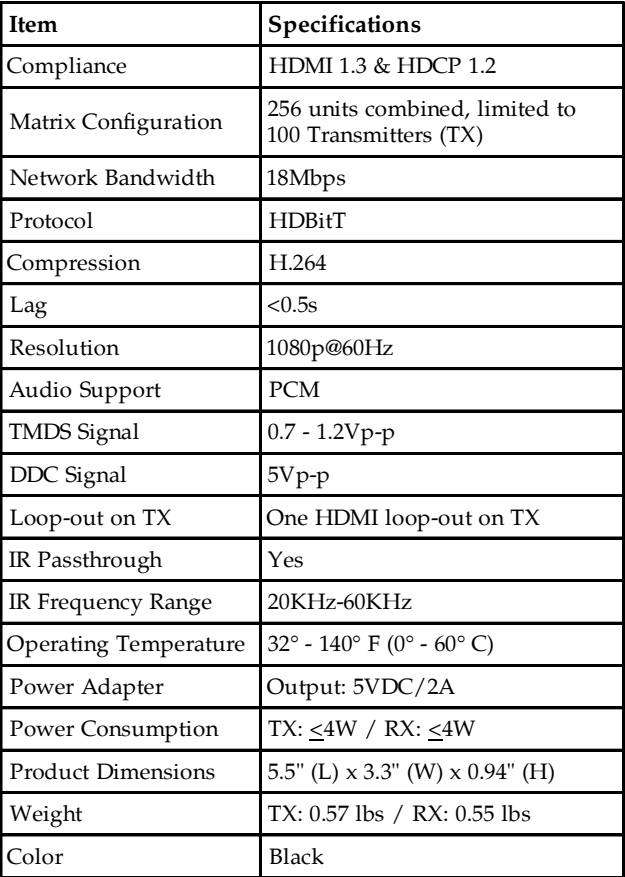

# **Disclaimer**

The product name and brand name may be registered trademarks of related manufacturers. TM and  $\mathcal{D}$  may be omitted on the user's guide. The pictures on the user's guide are just for reference, and there may be some slight differences with the actual products.

We reserve the right to make changes without prior notice to a product or system described herein to improve reliability, function, or design.

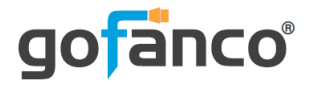

### Thank you for choosing gofanco

**www.gofanco.com**